## **Promonitor User guide #6.1: One to One Tutorials Done by: Personal Tutor (in meeting with learner)**

**When: Monthly (or ad-hoc)**

## **To set up a One to One meeting please see ProMonitor Guide - Meetings**

To access a One to One meeting, go to the student's ILP page and select Manage Learner Meetings or select the specific One to One from the One to One Tutorials subheading. If you select manage learner meetings then click on the gray square with 3 dots in it to access that meeting.

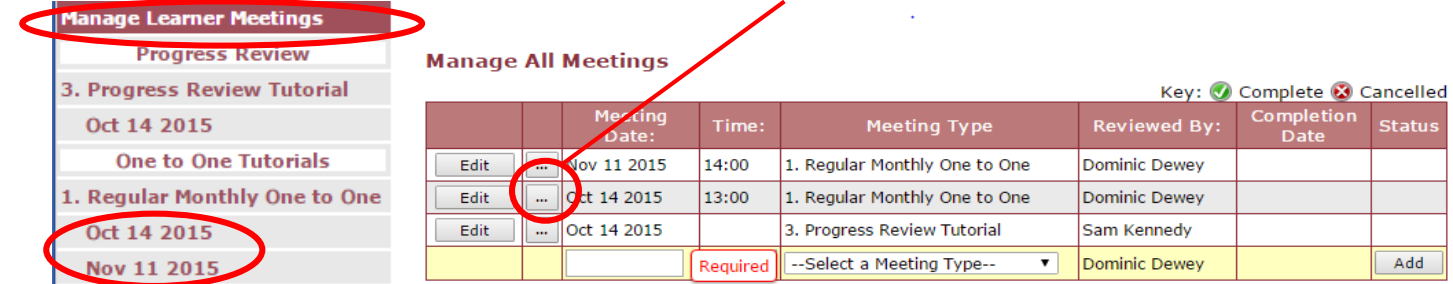

This will bring up the One to One meetings page.

Fill in the fields below 'Brief Notes for this meeting'. When finished, click the "Save" button at the top or bottom of the page.

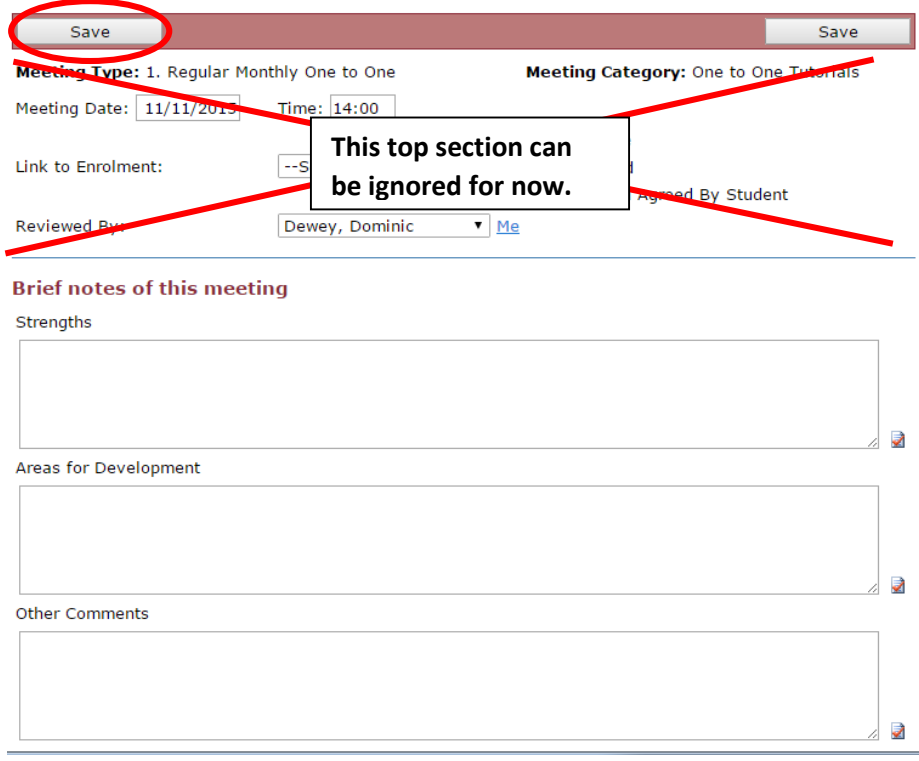

## **Adding a SMART Target**

To add a SMART Target, click on the "Add New" button under the SMART Target heading. This will

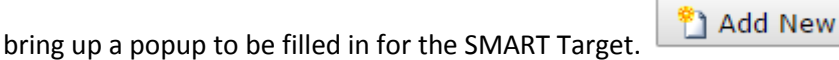

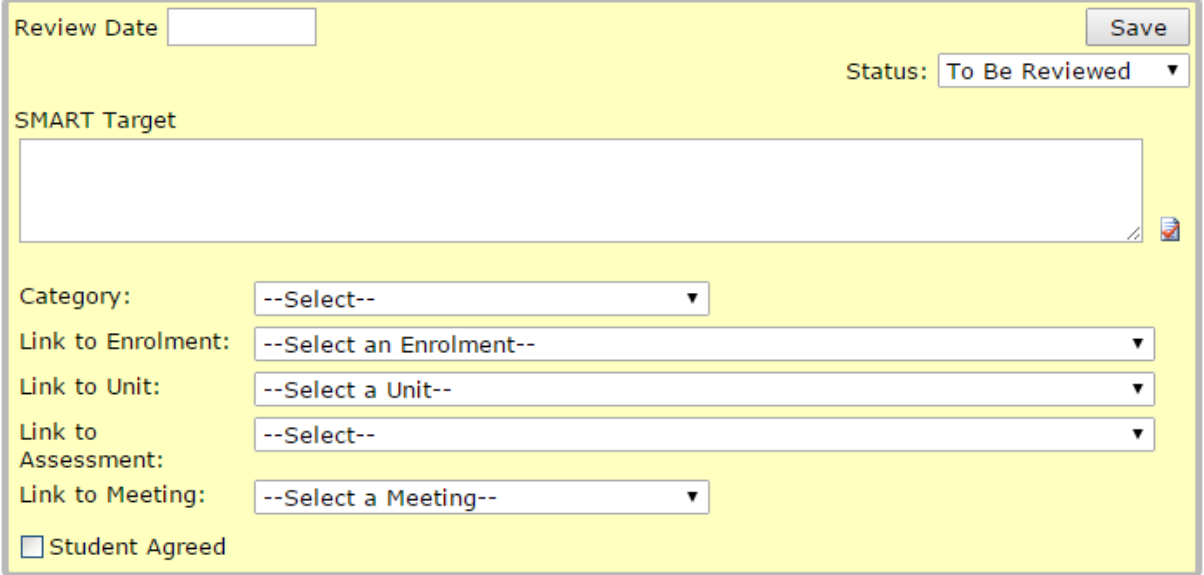

**Review Date:** Enter when the SMART Target will be reviewed.

**Status:** Set the current status for the target, e.g. to be reviewed, reviewed, achieved etc. **SMART Target box:** Type the actual SMART Target here.

**Category:** What category does the target belong to? Academic/Vocational, English or Maths? **Link to enrolment:** If it is related, you can link to an element of the learner's POS, e.g. their main course, independent study etc.

**Lint to unit:** Ignore this for now

**Link to assessment:** Ignore this for now

**Link to Meeting:** If you wish to, you can select a meeting to attach the target to, such as a progress review (if the meeting is already set up in ProMonitor).

**Students Agreed:** Ignore this for now

**You are then able to add an** *optional* **comment with the 'Add' button. This is useful if you want to make a comment that is 'For the attention of' another staff member, meaning it will appear on their dashboard. For more info, please see the** *ProMonitor Guide #5 - Comments.*

## **Comments resulting from this meeting**

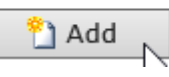

**Make sure that the meeting is completed when the One to One is finished.** This is done by clicking the tick box next to 'Complete' at the top of the page. This will turn the meeting green on your Dashboard.

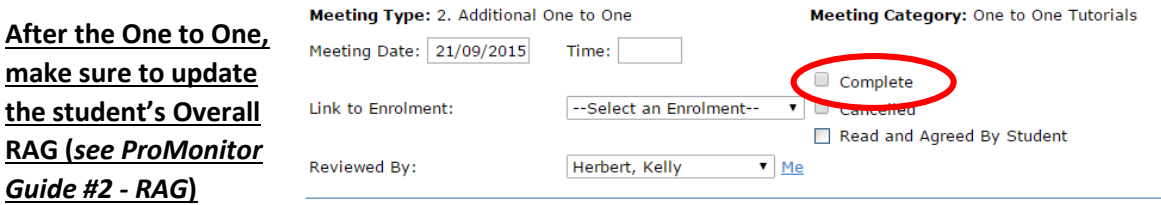